## Manage Your Code with Iceberg

Stéphane Ducasse and Guillermo Polito

March 25, 2019

Copyright 2017 by Stéphane Ducasse and Guillermo Polito.

The contents of this book are protected under the Creative Commons Attribution-ShareAlike 3.0 Unported license.

You are **free**:

- to **Share**: to copy, distribute and transmit the work,
- to **Remix**: to adapt the work,

Under the following conditions:

- Attribution. You must attribute the work in the manner specified by the author or licensor (but not in any way that suggests that they endorse you or your use of the work).
- Share Alike. If you alter, transform, or build upon this work, you may distribute the resulting work only under the same, similar or a compatible license.

For any reuse or distribution, you must make clear to others the license terms of this work. The best way to do this is with a link to this web page: <http://creativecommons.org/licenses/by-sa/3.0/>

Any of the above conditions can be waived if you get permission from the copyright holder. Nothing in this license impairs or restricts the author's moral rights.

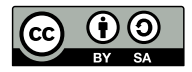

Your fair dealing and other rights are in no way affected by the above. This is a humanreadable summary of the Legal Code (the full license): <http://creativecommons.org/licenses/by-sa/3.0/legalcode>

Layout and typography based on the sbabook LATEX class by Damien Pollet.

### **Contents**

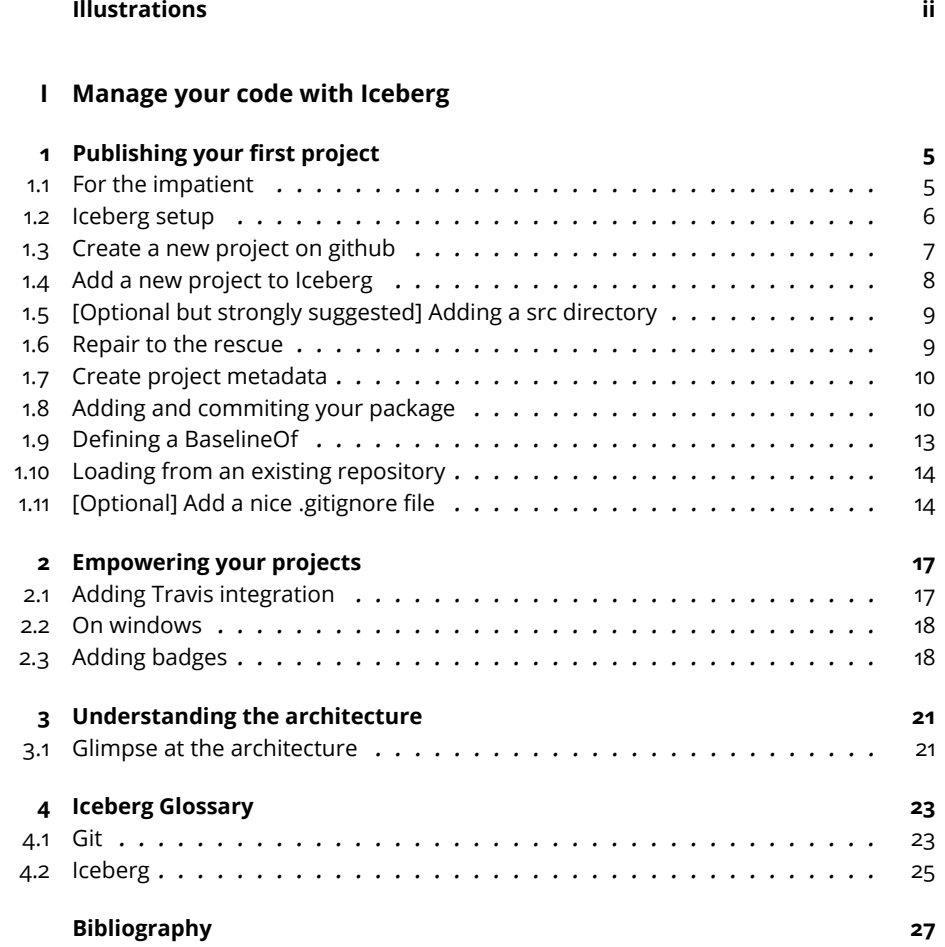

## Illustrations

<span id="page-3-0"></span>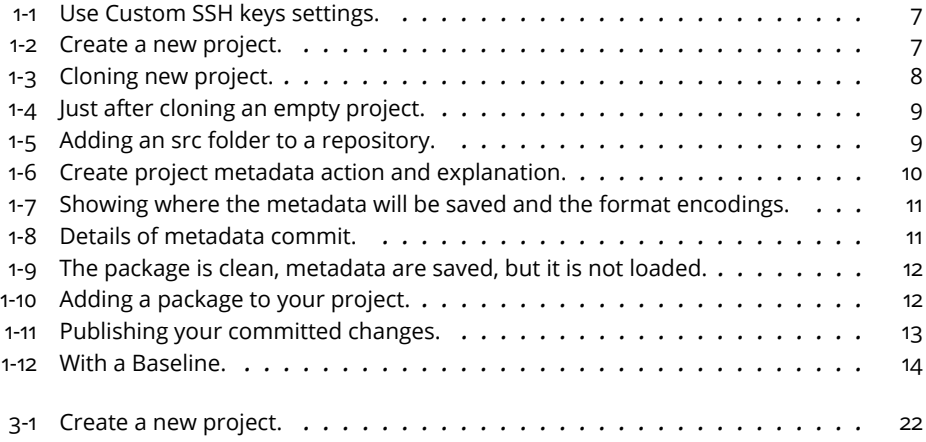

Part I

## <span id="page-4-0"></span>Manage your code with Iceberg

The authors want to thank Sean de Nigris and Stefan Eggermont for the reviews and copy-edit for the early version.

## **C H A P T E R 1**

## <span id="page-8-0"></span>Publishing your first project

In this chapter we explain how you can publish your project on github using Iceberg. We do not explain concepts like commit, push/pull, merging, or cloning. We thank Peter Uhnak for his first blog on publishing Pharo code on Github.

As git is distributed versioning system, you need a local clone of the repository. This is to this local repository that your changes will be commited to before being pushed to remote repositories. In general you commit to your local clone, and from there you push to remote repositories like github or gitlab, or that of your company. Iceberg will do all the operations and more for you.

#### <span id="page-8-1"></span>1.1 **For the impatient**

If you do not want to read anything, here is the executive summary.

- Create a project on github or any git-based platform.
- Configure Iceberg to use custom ssh keys
- Open Iceberg.
- Add a project (chose clone from ...).
- Optionally, in the cloned repository, create a directory named src on your file system using either the FileList or your command line.
- Open your project and add your packages (It is always good to add a baseline).
- Commit your project.

• Push it to your remote repository.

<span id="page-9-0"></span>You are done. Now we can explain calmly.

#### 1.2 **Iceberg setup**

To be able to commit to your git project, you will need to set up valid credentials in your system. In case you use SSH (the default way), you will need to make sure those keys are available to your github account and also that the shell adds them for smoother communication with the server.

In case SSH is not setup (and you will notice as soon as you try to clone a project or commit a change to one), you can add SSH keys by following these steps (on Windows, if you want a nice command line environment, install \*<http://mingw.org/wiki/msys>):

#### **Generating a key pair**

To do this, execute the command:

```
ssh-keygen -t rsa
```
It will generate a private and a public key (on a unix-based installation in the directory .ssh). You should copy your id\_rsa.pub key to your github account. Keep the keys in a safe place.

On Windows, you can follow instructions on how to generate your keys at <http://guides.beanstalkapp.com/version-control/git-on-windows.html#installing-ssh-keys>.

#### **Adding the key to your ssh**

In linux, execute in your shell:

```
ssh-add ~/.ssh/id_rsa
```
In OSX, execute in your shell:

```
ssh-add -K ~/.ssh/id_rsa
```
For both OSX and linux you can add such lines to your .bash\_profile (or the one corresponding to your shell installation such as .zshrc) so they are automatically executed on each new shell session.

#### **Tell Pharo to use your keys**

Go to settings browser, search for "Use custom SSH keys" and enter your data there as shown in Figure [1-1\)](#page-10-1).

Alternatively, you can execute the following expressions in your image playground or add them to your Pharo system preference file:

1.3 Create a new project on github

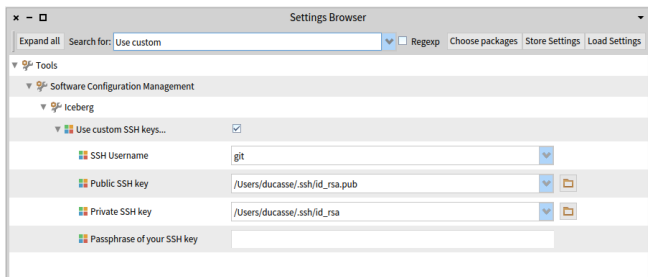

#### **Figure 1-1** Use Custom SSH keys settings.

<span id="page-10-1"></span>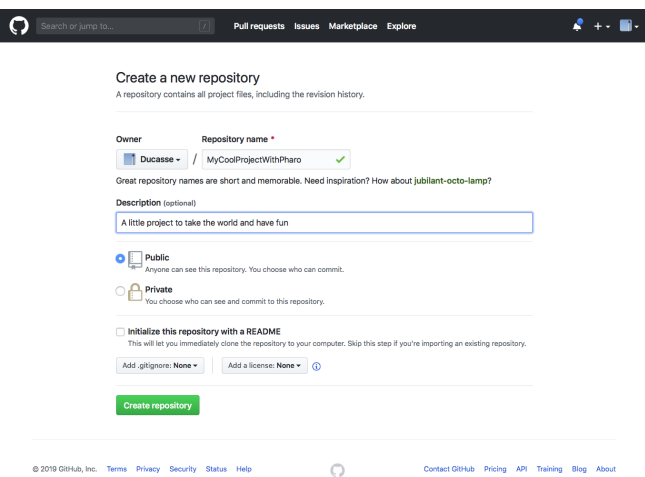

<span id="page-10-2"></span>**Figure 1-2** Create a new project.

```
IceCredentialsProvider useCustomSsh: true.
IceCredentialsProvider sshCredentials
 publicKey: 'path\to\ssh\id_rsa.pub';
 privateKey: 'path\to\ssh\id_rsa'
```
**Note Pro Tip:** this can be used too in case you have a non-default key file. You just need to replace id\_rsa with your file name.

#### <span id="page-10-0"></span>1.3 **Create a new project on github**

Figure [1-2](#page-10-2) shows the creation of a project on Github.

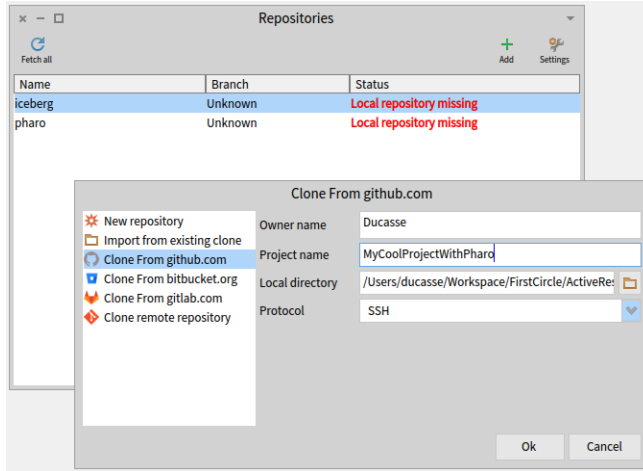

<span id="page-11-1"></span>Figure 1-3 Cloning new project.

#### 1.4 **Add a new project to Iceberg**

<span id="page-11-0"></span>The first step is then to add a project to Iceberg:

- Press the '+' button to the right of the Iceberg main window.
- Select the source of your project. In our example, since you did not clone your project yet, choose the github option.

Figure [1-3](#page-11-1) shows that we are cloning the repository we just created. We specify the owner, project, and physical location where the local clone and git working copy will be on your disk.

Iceberg has now added your project to its list of managed projects and cloned an empty repository to your disk. You will see the status of your project, as in figure [1-4](#page-12-2)

Here is a breakdown of what you are seeing:

- MyCoolProjectWithPharo has a star and is green. This usually means that you have changes which haven't been committed yet, but may also happen in unrelated edge cases like this one. Don't worry about this for now.
- The Status of the project is 'No Project Found' and this is more important. This is normal since the project is empty. Iceberg cannot find its metadata. We will fix this soon.

1.5 [Optional but strongly suggested] Adding a src directory

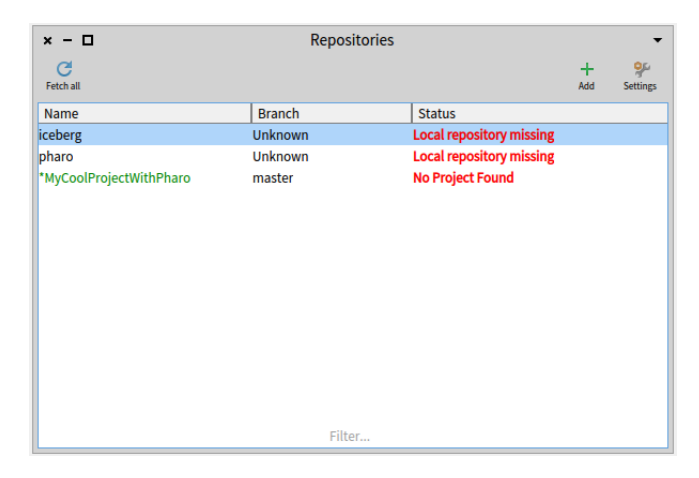

**Figure 1-4** Just after cloning an empty project.

<span id="page-12-2"></span>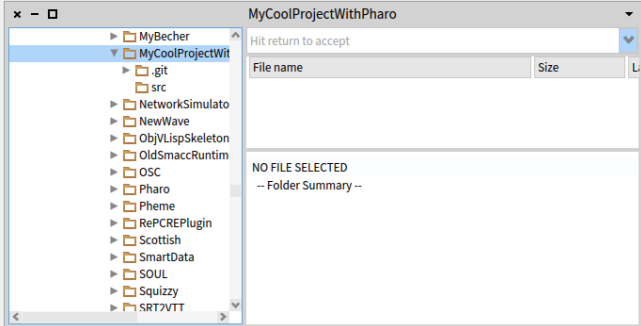

<span id="page-12-3"></span>**Figure 1-5** Adding an src folder to a repository.

#### <span id="page-12-0"></span>1.5 **[Optional but strongly suggested] Adding a src directory**

Some developers like to group all their code in a directory named src and this is a nice practice. We strongly suggest that you follow it. You can go to your filesystem and create one in your repository. You can also use the Pharo FileList Browser to do it as shown in Figure [1-5.](#page-12-3)

#### <span id="page-12-1"></span>1.6 **Repair to the rescue**

Iceberg is a smart tool that tries to help you fix the problems you may encounter while working with Git. As a general principle, each time you get a status with red text (such as "No Project Found" or "Detached Working

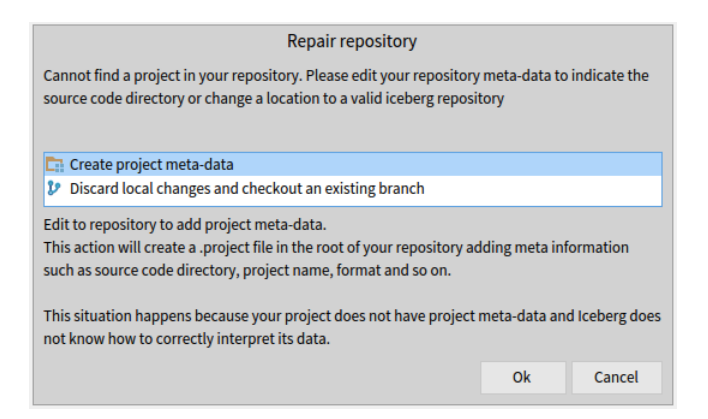

**Figure 1-6** Create project metadata action and explanation.

<span id="page-13-2"></span>Copy"), you should ask Iceberg to fix it using the **Repair** command.

Iceberg cannot solve all situations automatically, but it will propose and explain possible repair actions. The actions are ranked from most to least probable. Each action will explain the situation and the consequence of the proposed action. It is always a good idea to read them.

<span id="page-13-0"></span>Figure [1-6](#page-13-2) shows the "Create project metadata" action and its explanation.

#### 1.7 **Create project metadata**

When you choose to create the project metadata, Iceberg shows you the filesystem of your project as well as the repository format as shown in Figure [1-7.](#page-14-0) Tonel is the preferred format for Pharo projects. It has been designed to be Windows and file system friendly. Change it only if you know what you're doing!

After accepting the project details, Iceberg shows you the files that you will be committing as shown in Figure [1-8](#page-14-1)

Once you have committed the metadata, Iceberg shows you that your project has been repaired but is not loaded as shown in Figure [1-9.](#page-15-0) This is normal since we haven't added any packages to our project yet. Your local repository is ready, so let's do that now.

#### <span id="page-13-1"></span>1.8 **Adding and commiting your package**

Once your project contains Iceberg metadata, Iceberg will be able to manage it easily. Double click on your project and add a package by pressing the + (Add Package) button as shown by Figure [1-10.](#page-15-1)

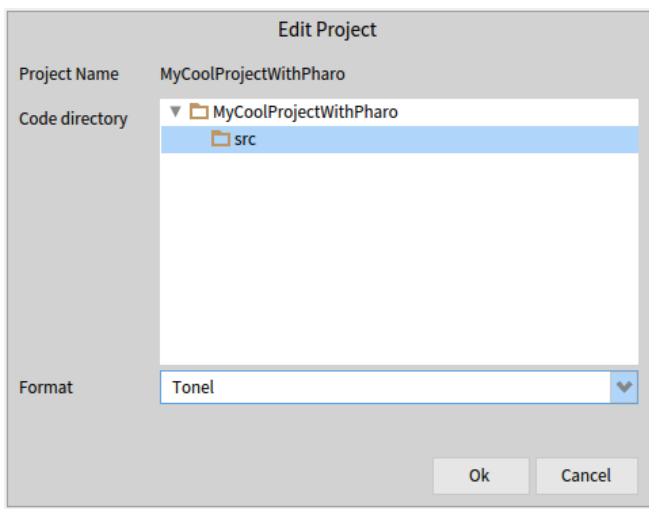

<span id="page-14-0"></span>**Figure 1-7** Showing where the metadata will be saved and the format encodings.

| Commit on MyCoolProjectWithPharo branch master<br>$\Box$<br>$\mathbf{x}$   |                                                               |                     |  |  |  |  |  |  |  |
|----------------------------------------------------------------------------|---------------------------------------------------------------|---------------------|--|--|--|--|--|--|--|
|                                                                            |                                                               | Refresh             |  |  |  |  |  |  |  |
| $\vee$ + .project<br>$\overline{\mathbf{v}}$ $\overline{\mathbf{v}}$ + src | <b>Repository</b>                                             | <b>Working Copy</b> |  |  |  |  |  |  |  |
| $\vee$ + .properties                                                       |                                                               |                     |  |  |  |  |  |  |  |
|                                                                            | □ Cannot push new branch automatically. Use the `Push` option |                     |  |  |  |  |  |  |  |
| <b>Adding metadata</b>                                                     |                                                               |                     |  |  |  |  |  |  |  |
|                                                                            |                                                               | $\vee$ Commit       |  |  |  |  |  |  |  |

<span id="page-14-1"></span>**Figure 1-8** Details of metadata commit.

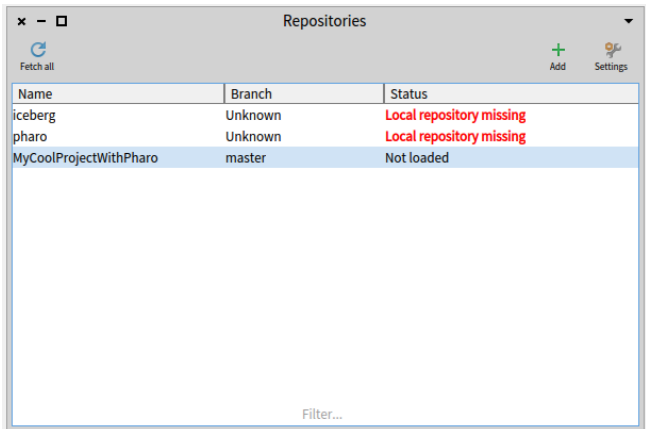

**Figure 1-9** The package is clean, metadata are saved, but it is not loaded.

<span id="page-15-0"></span>

| Working copy of MyCoolProjectWithPharo<br>$x - \Box$ |                            |      |            |                    |            |                           |                         |  |                           |
|------------------------------------------------------|----------------------------|------|------------|--------------------|------------|---------------------------|-------------------------|--|---------------------------|
| Commit                                               | $\bullet$ 0<br><b>Push</b> | Pull | G<br>Fetch | D<br><b>Branch</b> | a<br>Merge |                           | Add package Discard all |  | <b>or</b><br>Repository   |
| Name                                                 |                            |      |            |                    |            | <b>Status</b>             |                         |  |                           |
| *MyCoolFirstProjectWithPharo                         |                            |      |            |                    |            | <b>Uncommited changes</b> |                         |  |                           |
|                                                      |                            |      |            |                    |            |                           |                         |  |                           |
|                                                      |                            |      |            |                    |            |                           |                         |  |                           |
|                                                      |                            |      |            |                    |            |                           |                         |  |                           |
|                                                      |                            |      |            |                    |            |                           |                         |  |                           |
|                                                      |                            |      |            |                    | Filter     |                           |                         |  |                           |
| master at 72e2b7a                                    |                            |      |            |                    |            |                           |                         |  | <b>Uncommited changes</b> |

<span id="page-15-1"></span>**Figure 1-10** Adding a package to your project.

Again, Iceberg shows that your package contains changes that are not committed using the green color and the \* in front of the package name.

Now you are left with two actions:

• Commit the changes to your local repository using the Commit button. Iceberg will reflect this change by removing the \* and the changing the color.

You can commit several times if needed.

• Publish your changes from your local directory to your remote repository using the Push button.

When you push your changes, Iceberg will show you all the commits awaiting publication and will push them to your remote repository as shown in Figure [1-11.](#page-16-1) The figure shows the commits we are about to make to add a baseline, which will allow you to easily load your project in other images.

| $x - \Box$               |                         |                                                                                        |  | Push MyCoolProjectWithPharo/master to origin/master |  |  |               |  |  |
|--------------------------|-------------------------|----------------------------------------------------------------------------------------|--|-----------------------------------------------------|--|--|---------------|--|--|
| Push to remote:          |                         | origin <git@github.com:ducasse mycoolprojectwithpharo.git=""></git@github.com:ducasse> |  |                                                     |  |  |               |  |  |
| Timestamp                | Commit                  | Author                                                                                 |  | <b>Description</b>                                  |  |  |               |  |  |
| 2019-03-24 17:47         | 8207160                 | StéphaneDucasse                                                                        |  | blop2                                               |  |  |               |  |  |
| 2019-03-24 17:47         | 73de595                 | StéphaneDucasse                                                                        |  | adding baseline                                     |  |  |               |  |  |
| 2019-03-23 21:29         | 72e2b7a                 | StéphaneDucasse                                                                        |  | Adding metadata                                     |  |  |               |  |  |
| $?$ Info                 |                         | HEAD to 73de595                                                                        |  | ■ 73de595 to 72e2b7a                                |  |  |               |  |  |
|                          |                         | Commit: [73de595] 73de5951b6d552a9076d8028fb554f5029f0a326                             |  |                                                     |  |  |               |  |  |
|                          | Parents: 72e2b7a        |                                                                                        |  |                                                     |  |  |               |  |  |
|                          | Author: StéphaneDucasse |                                                                                        |  |                                                     |  |  |               |  |  |
|                          | Date: 2019-03-24 17:47  |                                                                                        |  |                                                     |  |  |               |  |  |
| Tags:                    |                         |                                                                                        |  |                                                     |  |  |               |  |  |
| Comment: adding baseline |                         |                                                                                        |  |                                                     |  |  |               |  |  |
|                          |                         |                                                                                        |  |                                                     |  |  | <b>个 Push</b> |  |  |

<span id="page-16-1"></span>**Figure 1-11** Publishing your committed changes.

#### 1.9 **Defining a BaselineOf**

<span id="page-16-0"></span>A BaselineOf is a description of a project's architecture. You will express the dependencies between your packages and other projects so that all the dependent projects are loaded without the user having to understand and bother about them. A baseline is expressed as a subclass of BaselineOf and packaged in a package named 'BaselineOfXXX' (where 'XXX' is the name of your project).

So if you have no dependencies, you can have something like this.

```
BaselineOf subclass: #BaselineOfMyCoolProjectWithPharo
  ...
 package: 'BaselineOfMyCoolProjectWithPharo'
BaselineOfMyCoolProjectWithPharo >> baseline: spec
  <baseline>
  spec
    for: #common
    do: [ spec package: 'BMyCoolProjectWithPharo'.
      spec group: 'default' with: #('FileDialog') ]
```
Once you have defined your baseline, you should add it to your project as shown in Figure [1-12.](#page-17-2) Now, commit it and push your changes to your remote repository.

The online baseline documentation is available at: [https://github.com/pharo-op](https://github.com/pharo-open-documentation/pharo-wiki/blob/master/General/Baselines.md)en-document [pharo-wiki/blob/master/General/Baselines.md](https://github.com/pharo-open-documentation/pharo-wiki/blob/master/General/Baselines.md).

| Working copy of MyCoolProjectWithPharo<br>- 0<br>$\mathbf{x}$ |                    |      |            |                               |            |                                     |                         |   |                           |
|---------------------------------------------------------------|--------------------|------|------------|-------------------------------|------------|-------------------------------------|-------------------------|---|---------------------------|
| Commit                                                        | ⊹ O<br><b>Push</b> | Pull | G<br>Fetch | $\mathbf{v}$<br><b>Branch</b> | a<br>Merge |                                     | Add package Discard all | ٠ | Repository                |
| Name                                                          |                    |      |            |                               |            | <b>Status</b>                       |                         |   |                           |
| *BaselineOfMyCoolProjectWithPharo                             |                    |      |            |                               |            | <b>Uncommited changes</b>           |                         |   |                           |
| *MyCoolFirstProjectWithPharo                                  |                    |      |            |                               |            | <b>Uncommited changes</b><br>Filter |                         |   |                           |
| master at 72e2b7a                                             |                    |      |            |                               |            |                                     |                         |   | <b>Uncommited changes</b> |

<span id="page-17-2"></span>**Figure 1-12** With a Baseline.

#### 1.10 **Loading from an existing repository**

<span id="page-17-0"></span>If you already have a repository, and you just want to load it into Pharo, there are two ways to go about it. The first is as we did above. You can select a package and manually load it.

The second makes use of Metacello. However, this will only work if you have already created a BaselineOf. In this case, you can just do:

```
Metacello new
  baseline: 'MyCoolFirstProjectWithPharo';
  repository: 'github://Ducasse/MyCoolProjectWithPharo';
  load
```
For projects with metadata, like the one we just created, that's it. However, if you are loading a project without metadata, you must add the code subfolder to the end of the repository string i.e. 'github://Ducasse/MyCoolProjectWithPharo/src'.

#### <span id="page-17-1"></span>1.11 **[Optional] Add a nice .gitignore file**

Iceberg automatically manages such files.

```
# For Pharo 70 and up
# http://www.pharo.org
# Since Pharo 70 all the community is moving to git.
# image, changes and sources
*.changes
*.sources
*.image
# Pharo Debug log file and launcher metadata
PharoDebug.log
```
pharo.version meta-inf.ston # Since Pharo 70, all local cache files for Monticello package cache, playground, epicea... are under the pharo-local /pharo-local # Metacello-github cache /github-cache github-\*.zip

# $\overline{2}$

## <span id="page-20-0"></span>Empowering your projects

Now that you can save your code on github in a breeze, you can take advantage of services to automate actions, for example using Travis.

#### <span id="page-20-1"></span>2.1 **Adding Travis integration**

By adding two simple files, you can have the tests of your project automatically run after each commit with travis. You need to enable travis in your github repository. Check your travis account.

You should also add the two following files: .travis.yml and .smalltalk.ston in the top level of your repository.

```
.travis.yml
language: smalltalk
sudo: false
os:
  - linux
smalltalk:
  - Pharo-7.0
.smalltalk.ston
SmalltalkCISpec {
 #loading : [
   SCIMetacelloLoadSpec {
      #baseline : 'MyCoolProjectWithPharo',
    #directory : src',
      #platforms : [ #pharo ]
    }
  ]
```
 $\vert$  }

If you've done everything right, Travis will pick up the changes and will start testing and building it… and you're done, congratulations!

#### <span id="page-21-0"></span>2.2 **On windows**

If you want to make sure that your code runs on windows, you should use the Appveyor service and add the appveyor.yml file.

```
environment:
 CYG_ROOT: C:\cygwin
 CYG BASH: C:\cygwin\bin\bash
 CYG CACHE: C:\cygwin\var\cache\setup
 CYG_EXE: C:\cygwin\setup-x86.exe
 CYG_MIRROR: http://cygwin.mirror.constant.com
 SCI_RUN: /cygdrive/c/smalltalkCI-master/run.sh
 matrix:
   - SMALLTALK: Pharo-6.1
    - SMALLTALK: Pharo-7.0
platform:
  - x86
install:
 - '%CYG EXE% -dgnqNO -R "%CYG ROOT%" -s "%CYG MIRROR%" -l
    "%CYG_CACHE%" -P unzip'
 - ps: Start-FileDownload
    "https://github.com/hpi-swa/smalltalkCI/archive/master.zip"
    "C:\smalltalkCI.zip"
  - 7z x C:\smalltalkCI.zip -oC:\ -y > NULL
build: false
test_script:
  - '%CYG_BASH% -lc "cd $APPVEYOR_BUILD_FOLDER; exec 0</dev/null;
    $SCI_RUN"'
```
#### <span id="page-21-1"></span>2.3 **Adding badges**

With CI happily running, you can add a badge to your readme that will show the current status of your project. Here is the badge of the Containers-Stack project where we also enabled the coveralls.io test coverage service.

```
# Containers-Stack
A dead stupid stack implementation, but one fully working :)
```

```
[![Build
    Status](https://travis-ci.com/Ducasse/Containers-Stack.svg?branch=master)]
(https://travis-ci.com/Ducasse/Containers-Stack)
[![Coverage
    Status](https://coveralls.io/repos/github//Ducasse/Containers-Stack/badge.svg
(https://coveralls.io/github//Ducasse/Containers-Stack?branch=master)
[![License](https://img.shields.io/badge/license-MIT-blue.svg)]()
[![Pharo
    version](https://img.shields.io/badge/Pharo-7.0-%23aac9ff.svg)]
(https://pharo.org/download)
[![Pharo
    version](https://img.shields.io/badge/Pharo-8.0-%23aac9ff.svg)]
(https://pharo.org/download)
## Installation
The following script installs Containers-Stack in Pharo.
```smalltalk
Metacello new
  baseline: 'ContainersStack';
  repository: 'github://Ducasse/Containers-Stack/src';
  load.
 \ddot{\phantom{0}}
```
To obtain the necessary link, click on the badge in your Travis project overview and select one of the options. You can insert the markdown code directly into your README.md.

## $CHAPTER$

## <span id="page-24-0"></span>Understanding the architecture

#### <span id="page-24-1"></span>3.1 **Glimpse at the architecture**

As git is distributed versioning, you will need a local clone of your repository. You commit to your local clone, and from there you push to remote repositories like github.

Figure [3-1](#page-25-0) shows the architecture of the system.

- You have your code in the Pharo image.
- Pharo is acting as a working copy (it contains the contents of the git local repository).
- Iceberg manages the publication of your code to the git working copy and the git local repository.
- Iceberg manages the publication of your code to remote repositories.
- Iceberg manages the resynchronisation of your image with the git local repository, git remote repositories and the git working copy.

<span id="page-25-0"></span>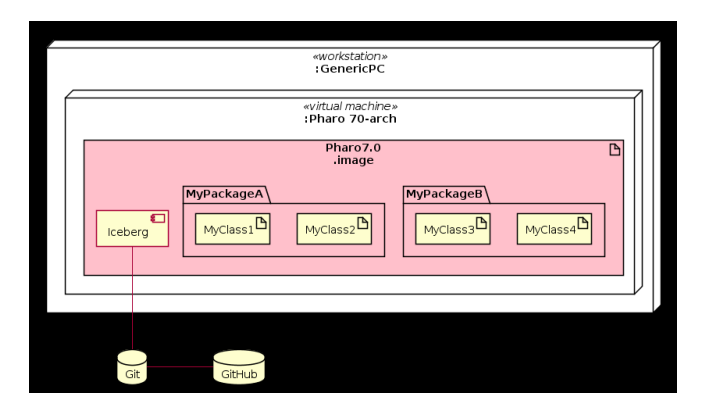

**Figure 3-1** Create a new project.

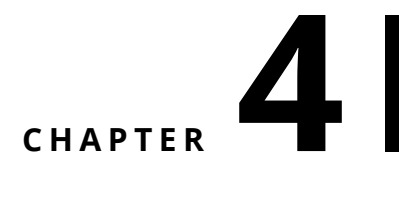

## <span id="page-26-0"></span>Iceberg Glossary

Git is complicated. Git with (Pharo) images is even more complicated. This page introduces the vocabulary used by Iceberg. Part of this vocabulary is Git vocabulary, part of it is Github's vocabulary, part of it is introduced by Iceberg.

#### <span id="page-26-1"></span>4.1 **Git**

#### **Disk Working Copy (Git)**

It is important not to confuse the code on your disk with the one of the repository itself. The repository (a kind of database) has a lot more information, such as known branches, history of commits, remote repositories, the git index and much more. Normally this information is kept in a directory named .git. The files that you see on your disk and that you edit are just a working copy of the contents in the repository.

#### **The git index (Git)**

The index is an intermediate structure which is used to select the contents that are going to be committed.

So, to commit changes to your local repository, two actions are needed:

- 1. git add someFileOrDirectory will add someFileOrDirectory to the index.
- 2. git commit will create a new commit out of the contents of the index, which will be added to your local repository and to the current branch.

When using iceberg, you normally do not need to think about the index, Iceberg will handle it for you. Still, you might need to be aware that the index is part of the git repository, so if you have other tools working with the same repository there might be conflicts between them.

#### **Local and remote repositories (Git)**

To work with Git you always need a local repository (which is different from the code you see on your disk, that is not the repository, that is just your working copy). Remember that the local repository is a kind of database (for code).

Most frequently your local repository will be related with one remote repository which is called origin and will be the default target for pull and push.

#### **Upstream (Git)**

The upstream of a branch is a remote branch which is the default source when you pull and the default target when you push. Most probably it is a branch with the same name in your origin remote repository.

#### **Commit-ish (Git)**

A commit-ish is a reference that specifies a commit. Git command line tools usually accept several ways of specifying a commit, such as a branch or tag name, a SHA1 commit id, and several fatality-like combinations of symbols such as HEAD<sup> $\wedge$ </sup>, @{u} or master~2.

The following table contains examples for each commit-ish expression. A complete description of the ways to specify a commit (and other git objects) can be found at [https://mirrors.edge.kernel.org/pub/software/scm/git/docs/](https://mirrors.edge.kernel.org/pub/software/scm/git/docs/gitrevisions.html#_specifying_revisions) [gitrevisions.html#\\_specifying\\_revisions](https://mirrors.edge.kernel.org/pub/software/scm/git/docs/gitrevisions.html#_specifying_revisions).

```
----------------------------------------------------------------------
| Format | Examples
----------------------------------------------------------------------
| 1. <sha1> |
  dae86e1950b1277e545cee180551750029cfe735
| 2. <describeOutput> | v1.7.4.2-679-g3bee7fb
| 3. <refname> | master, heads/master, refs/heads/master
| 4. <refname>@{<date>} | master@{yesterday}, HEAD@{5 minutes
  ago}
| 5. <refname>@{<n>} | master@{1}
| 6. \text{ } 0\{5.25\} | 0\{1\}| 7. \mathfrak{a}\{-\langle n \rangle\} | \mathfrak{a}\{-1\}| 8. <refname>@{upstream} | master@{upstream}, @{u}
| 9. <rev>^ | HEAD^, v1.5.1^0
| 10. <rev>~<n> | master~3
| 11. <rev>^{<type>} | v0.99.8^{commit}
```

```
| 12. <rev>^{} | v0.99.8^{}
| 13. <rev>^{/<text>} | HEAD^{/fix nasty bug}
| 14. :/<text> | :/fix nasty bug
----------------------------------------------------------------------
```
#### <span id="page-28-0"></span>4.2 **Iceberg**

#### **Iceberg Working Copy (Iceberg)**

Iceberg also includes an object called the working copy that is not quite the same as Git's working copy. Iceberg's working copy represents the code loaded in the Pharo image, with the loaded commit and the packages.

#### **Local Repository Missing (Iceberg)**

The Local Repository Missing status is shown by iceberg when a project in the image does not find its repository on disk. This happens most probably because you've downloaded an image that somebody else created, or you deleted/moved a git repository in your disk. Most of the times this status is not shown because iceberg automatically manages disk repositories.

To recover from this status, you need to update your repository by cloning a new git repository or by configuring an existing repository on disk.

#### **Fetch required. Unknown ... (Iceberg)**

The Fetch required status is shown by Iceberg when a project in the image was loaded from a commit that cannot be found in its local repository. This happens most probably because you've downloaded an image that somebody else created, and/or your repository on disk is not up to date.

To recover from this status, you need to fetch from remotes to try to find the missing commit. It may happen that the missing commit is not in one of your configured remotes (even that nobody ever pushed it). In that case, the easiest solution is to discard your image changes and checkout an existing branch/commit.

#### **Detached Working Copy (Iceberg)**

The Detached working Copy status is shown by Iceberg when a project in the image was loaded from a commit does not correspond with the current commit on disk. This happens most probably because you've modified your repository from the command line.

To recover from this status, you need to align your repository with your working copy. Either you can

1. discard your image changes and load the repository commit,

- 2. checkout a new branch pointing to your working copy commit or
- 3. merge what is in the image into the current branch.

Detached HEAD (Git) The Detached HEAD status means that the current repository on disk is not working on a branch but on a commit. From a git standpoint you can commit and continue working but your changes may get lost as the commit is not pointed to by any branch. From an Iceberg stand-point, we forbid commit in this state to avoid difficult to understand and repair situations. To recover from this status, you need to checkout a (new or existing) branch.

## <span id="page-30-0"></span>Bibliography